2025/08/02 13:51 UTC 1/2 Auction Form

# **Auction Form**

### **Looking up Property**

On opening the "Auction Form," only the bottom portion of the form will be visible.

#### Sale Type

If there is only one sale type for the selected sale date, the "Sale Type" drop-down list will fill itself with the correct sale type. If there are multiple sale types on the same day, the user must manually select the sale type of the current sale.

#### **Sale Date**

The sale date used in the "Auction Form" is the same sale date selected in the "Auction Menu." To change the date, you must change the date in the "Auction Menu" and re-open the "Auction Form."

#### **Lookup Control**

Enter a property's control number here to pull its information into the "Auction Form." The program will not allow a property with a mismatched sale date to be entered (E.g., if the selected sale date is 9/17/2021, you cannot enter a control number for a property whose sale date is 8/27/2021).

## **Selecting Bidder**

Once a property's control number has been entered, you can select which bidder bought the property by clicking the drop-down list next to "Bidder Number." Bidders registered for a different sale date will not appear in the list.

## **Entering Sale Price**

## **Printing Auction Form Details**

Last update: 2021/08/09 15:17 UTC

From:

https://grandjean.net/wiki/ - Grandjean & Braverman, Inc

Permanent link:

https://grandjean.net/wiki/tax\_claim/auction\_form?rev=1628522242

Last update: 2021/08/09 15:17 UTC

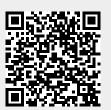